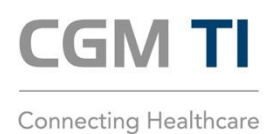

# ANLEITUNG ZUR ÜBERPRÜFUNG DES ABLAUF-DATUMS GENUTZTER gSMC-KTs

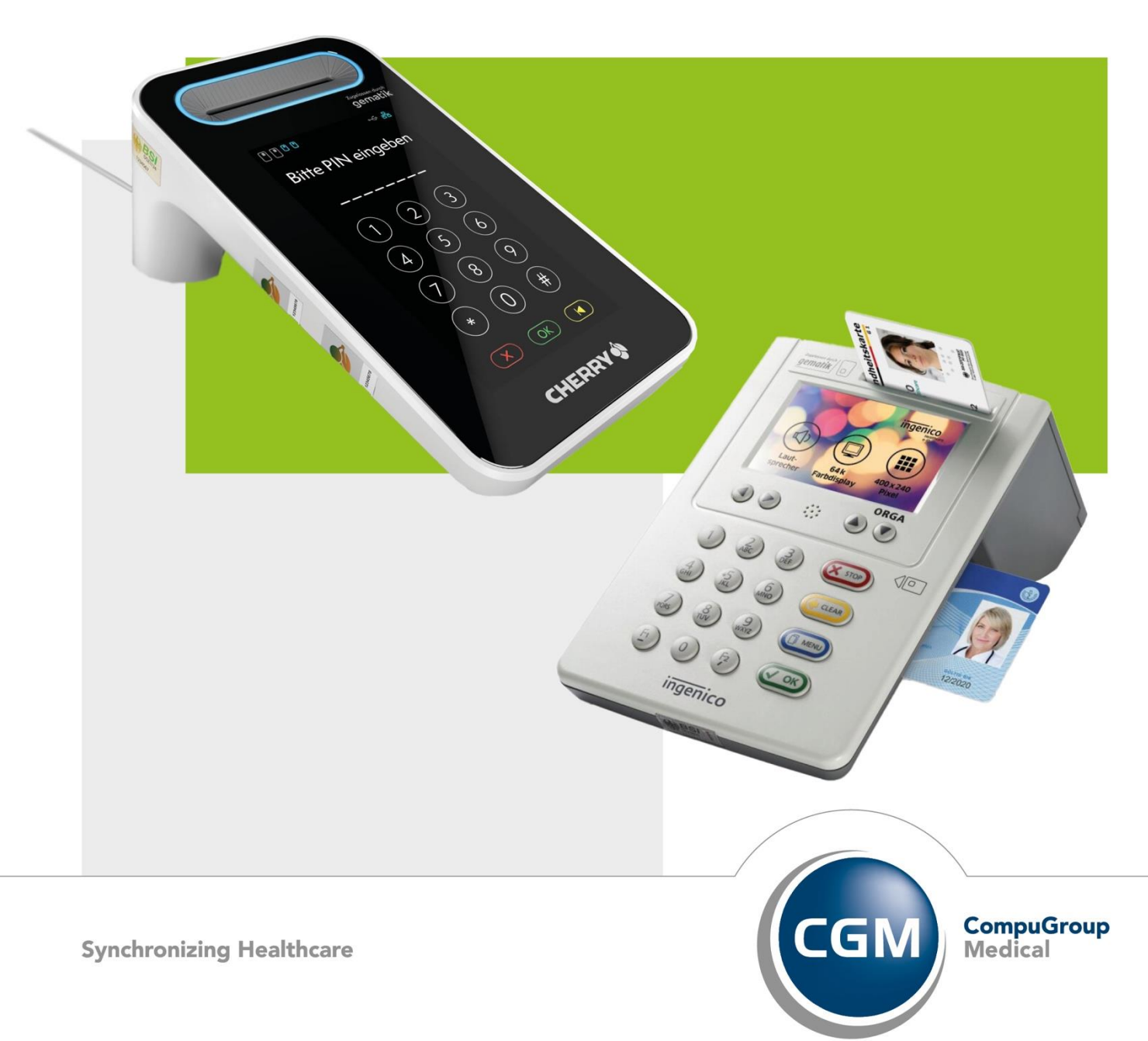

# **INHALT**

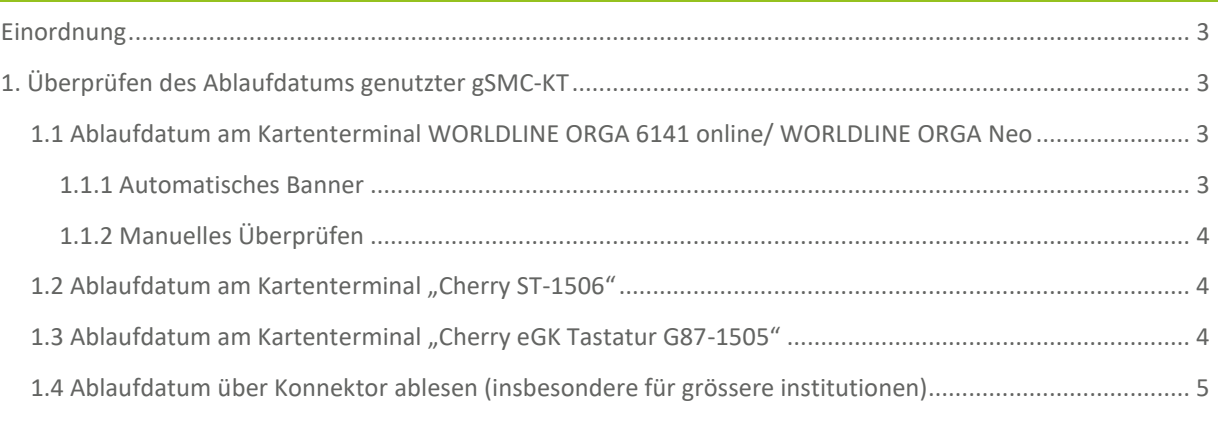

# <span id="page-2-0"></span>**EINORDNUNG**

Die Abkürzung **gSMC-KT steht für "gerätespezifische Sicherheitsmodulkarte Typ Kartenterminal"** und wird vom Techniker bei der Installation der TI im Kartenterminal verbaut. Die Karte ist zwingend notwendig zum Aufbau einer sicheren verschlüsselten Kommunikation zwischen Konnektor bzw. dem CGM-Rechenzentrum bei einer CGM MANAGED TI-Anbindung und dem Kartenterminal. Ihre **Laufzeit** beträgt immer **5 Jahre** ab Produktionsdatum. Die Karte muss vor ihrem Ablaufdatum getauscht werden, da ansonsten keine Verbindung zur TI mehr aufgebaut werden kann.

Die gSMC-KT wird im Scheckkartenformat geliefert und vor dem Einbau in das Kartenterminal in das kleinere **SIM-Karten Format** ausgebrochen. Auf der größeren Karte ist der **Fingerprint des X.509 Kartenzertifikates** abgebildet, diese Info sollte aufbewahrt werden, da sie später noch benötigt wird. Der Fingerprint eines digitalen Zertifikates ist für die Überprüfung der Echtheit dieses Zertifikates nutzbar. Er besteht aus Zahlen und Buchstaben.

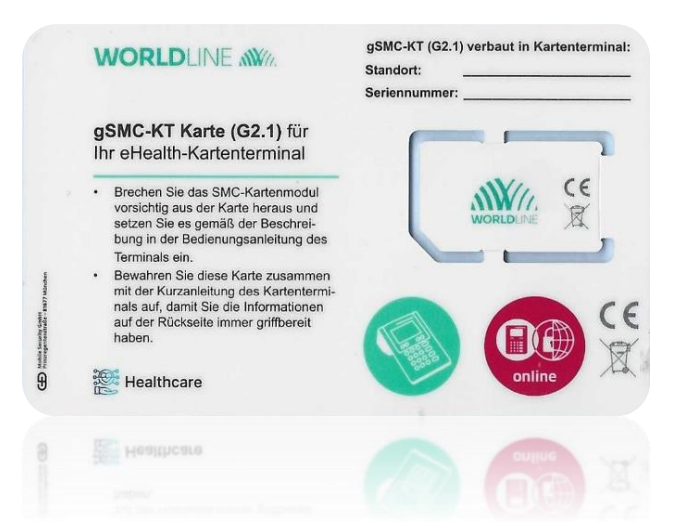

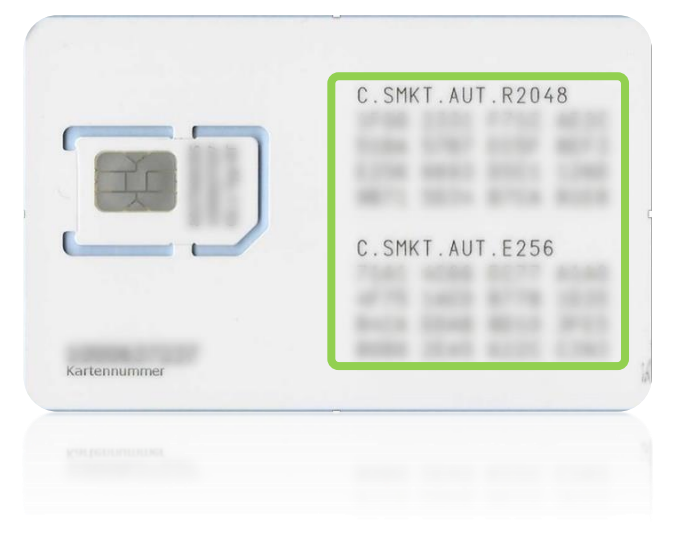

# <span id="page-2-1"></span>**1. ÜBERPRÜFEN DES ABLAUFDATUMS GENUTZTER gSMC-KT**

Mit Hilfe dieser Anleitungen können Sie am Kartenterminal überprüfen, wann die TI-Zertifikate Ihrer gSMC-KTs auslaufen. Darüber hinaus können Sie den Zertifikatsablauf all Ihrer TI-Komponenten, inklusive gSMC-KTs, jederzeit auf unserer Webseite meine-ti.de überprüfen: [TI-Hardwaretausch bei CGM Connectivity \(meine-ti.de\).](https://meine-ti.de/cgm-divco/ti-zertifikatsablauf/ti-hardwaretausch/)

# <span id="page-2-2"></span>**1.1 ABLAUFDATUM AM KARTENTERMINAL WORLDLINE ORGA 6141 online/ WORLDLINE ORGA Neo**

# <span id="page-2-3"></span>1.1.1 AUTOMATISCHES BANNER

Das Kartenterminal WORLDLINE ORGA 6141 online/ WORLDLINE ORGA Neo erkennt vom Ablauf betroffene gSMC-KTs automatisch und gibt bei einer Ablaufzeit kleiner 42 Tage folgende Info auf dem Startbildschirm aus:

#### **+++ Ablauf der Zertifikatsgültigkeit der gSMC-KT in XX Tagen - Bitte kontaktieren Sie Ihren Administrator +++**

Sollte die Karte bereits abgelaufen sein, erscheint folgende Meldung:

### *+++ Zertifikatsgültigkeit der gSMC-KT ist abgelaufen - Bitte kontaktieren Sie Ihren Administrator +++*

Die Meldungen erscheinen in einem rot durchlaufendem Hinweisbanner:

Siehe Bedienungsanleitung:

[https://cdn.ingenico.com/binaries/content/assets/](https://cdn.ingenico.com/binaries/content/assets/healthcare/manuals-ger/bedienungsanleitung_orga6141online_v20.10.2.pdf) [healthcare/manuals-ger/bedienungsanleitung\\_](https://cdn.ingenico.com/binaries/content/assets/healthcare/manuals-ger/bedienungsanleitung_orga6141online_v20.10.2.pdf) [orga6141online\\_v20.10.2.pdf](https://cdn.ingenico.com/binaries/content/assets/healthcare/manuals-ger/bedienungsanleitung_orga6141online_v20.10.2.pdf)

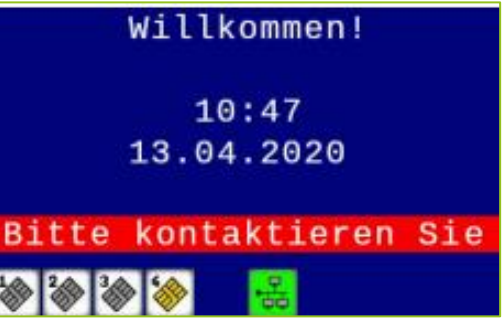

#### <span id="page-3-0"></span>1.1.2 MANUELLES ÜBERPRÜFEN

Ein manuelles Überprüfen des Ablaufdatums der gSMC-KT im **Kartenterminal WORLDLINE ORGA 6141 online/ WORLDLINE ORGA Neo** ist ebenfalls möglich. Diese Funktion findet sich am Kartenterminal im Menü unter:

**Menü > Service > Test > Einzeltest > Slot 3**. Prüfen, ob hier die gSMC-KT steckt, erkennbar am Schriftzug "SMKT". Wenn negativ, dann zurück und "Slot 4" überprüfen. Unter "AUT:" findet sich nun das Ablaufdatum (siehe Bild rechts).

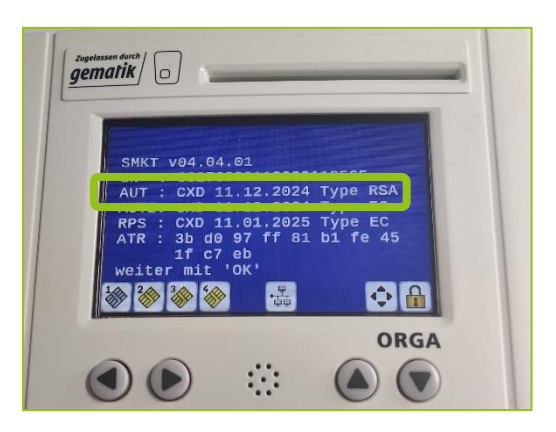

#### <span id="page-3-1"></span>1.2 **ABLAUFDATUM AM KARTENTERMINAL "CHERRY ST-1506"**

Beim **Kartenterminal CHERRY ST-1506** gibt es keinen automatischen Hinweis, jedoch ist ein manuelles Überprüfen des Ablaufdatums möglich. Hierzu im Menü am Kartenterminal an folgendem Punkt navigieren: **Menü > Einstellungen > Status > gSMC-KT Information > Ablaufdatum**  AUT. Unter ..Ablaufdatum AUT" wird das Ablaufdatum angezeigt (siehe Bild rechts).

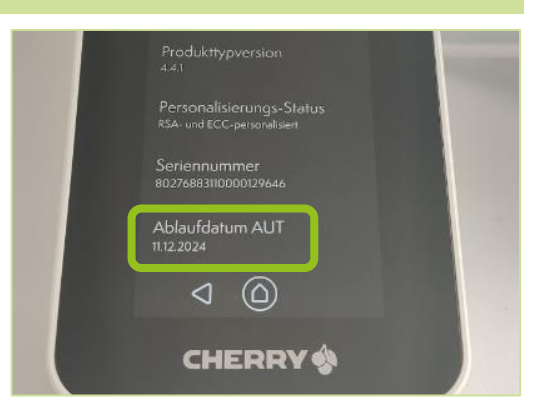

#### <span id="page-3-2"></span>**1.3 ABLAUFDATUM AM KARTENTERMINAL "CHERRY eGK TASTATUR G87-1505"**

Die **CHERRY eGK Tastatur G87-1505** bietet keine Möglichkeit, bereits abgelaufene oder bald ablaufende Karten zu erkennen. Das Ablaufdatum ist hier **nur über den Konnektor** auslesbar (siehe hierzu Schritt 1.4).

# <span id="page-4-0"></span>**1.4 ABLAUFDATUM ÜBER KONNEKTOR ABLESEN (INSBESONDERE FÜR GRÖSSERE INSTITUTIONEN)**

**Achtung! Dieser Weg funktioniert nur für noch nicht abgelaufene gSMC-KTs. Bereits abgelaufene Karten werden nicht mehr vom Konnektor erfasst. Ebenfalls werden nur Gerätekarten (gSMC-KTs) in Kartenterminals erfasst, die zum Abrufzeitpunkt eingeschaltet sind und eine aktive TLS-Verbindung zum Konnektor haben.**

Im ersten Schritt erfolgt die Anmeldung auf der Konnektorweboberfläche. Dazu wird die IP-Adresse des Konnektors benötigt. Die IP-Adresse des Konnektors lässt sich über den Bildschirm des Konnektorgerätes im Menü **über OK-Taste > Status > Konfiguration > LAN-Konfig** herausfinden.

Unter **"https://[IP- Adresse]:9443/administration/start.htm"** und Angabe von **Name und Passwort** gelangt man auf die Weboberfläche des Konnektors (siehe Bild unten links). Hierfür wird ein User mit "Admin" oder "SuperAdmin" Rechten benötigt. Name und Passwort für den Login sollten auf dem Merkblatt "Wichtige **Kenndaten und Zugangsdaten der Institution** eingetragen sein (siehe Bild unten rechts).

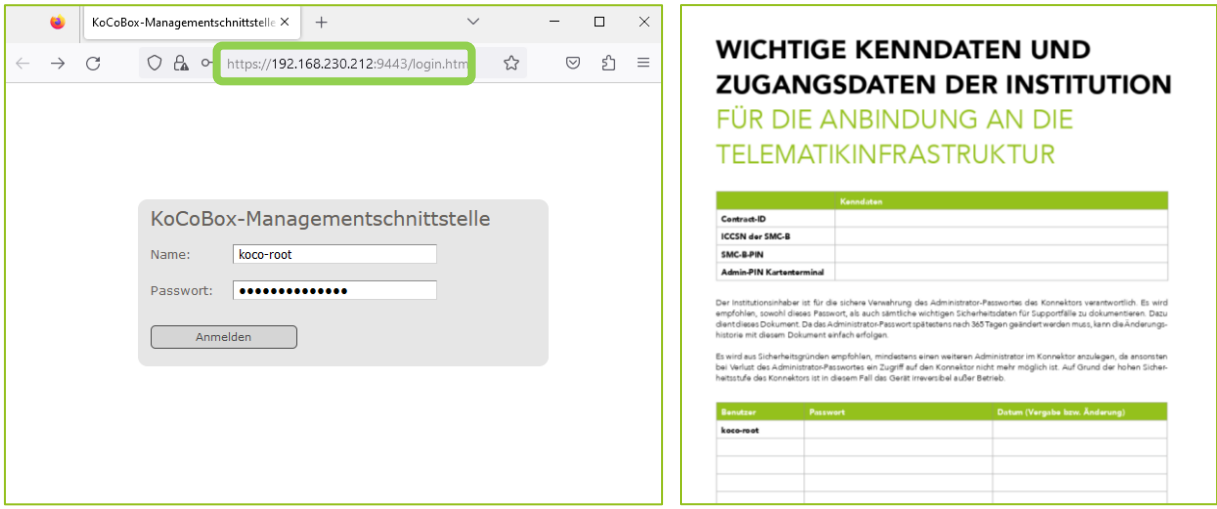

Nach dem Anmelden werden im Menüpunkt "Kartendienst" unter anderem alle dem Konnektor bekannten gSMC-KTs in verbundenen und aktiven Kartenterminals angezeigt als **"SMC-KT"** (siehe unteres Bild).

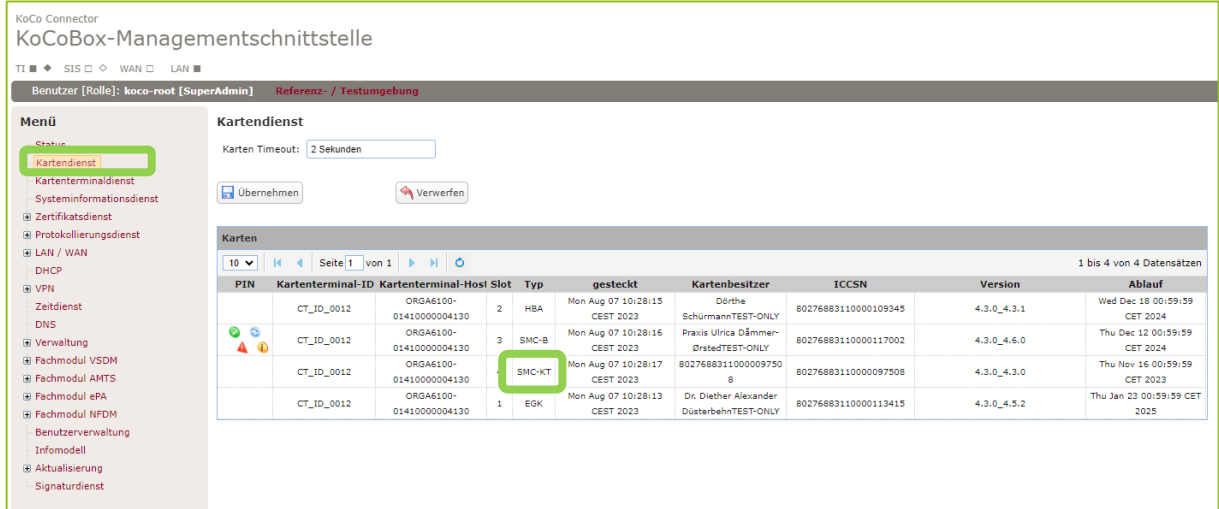

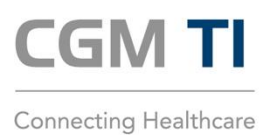

**CompuGroup Medical Deutschland AG** 

cgm.com/ti

**Synchronizing Healthcare** 

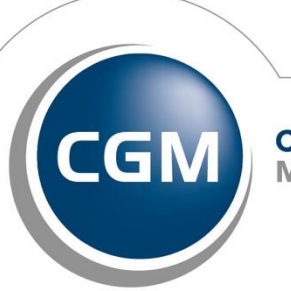

**CompuGroup**<br>Medical